## **3.07. Viewing location in Google Maps**

If the precise geographical location of the supplier or customer is known, the **Lat** and **Long** fields can be completed in the Photo tab. Entries are made in these fields thus:

- decimal degrees, and not degrees, minutes and seconds
- in the **Lat** field, locations south of the Equator are entered as negative i.e. the number is preceded by a '-' sign
- in the **Long** field, locations west of the Prime meridian are entered as negative i.e. the number is preceded by a '-' sign

Don't know a precise location? Using Google Maps find the desired location and place the cursor on it. Right click and select **What's here** from the drop down list. The geographical co-ordinates are displayed at the top of the screen. These should be noted and copied to the appropriate **Lat** and **Long** fields in mSupply®

In our example, the location of the imaginary Acme Pharmaceuticals is on Chetrapati in Kathmandu. Click on the **Google Maps** button to display a map of the vicinity, with the precise location pinpointed by a green arrow.

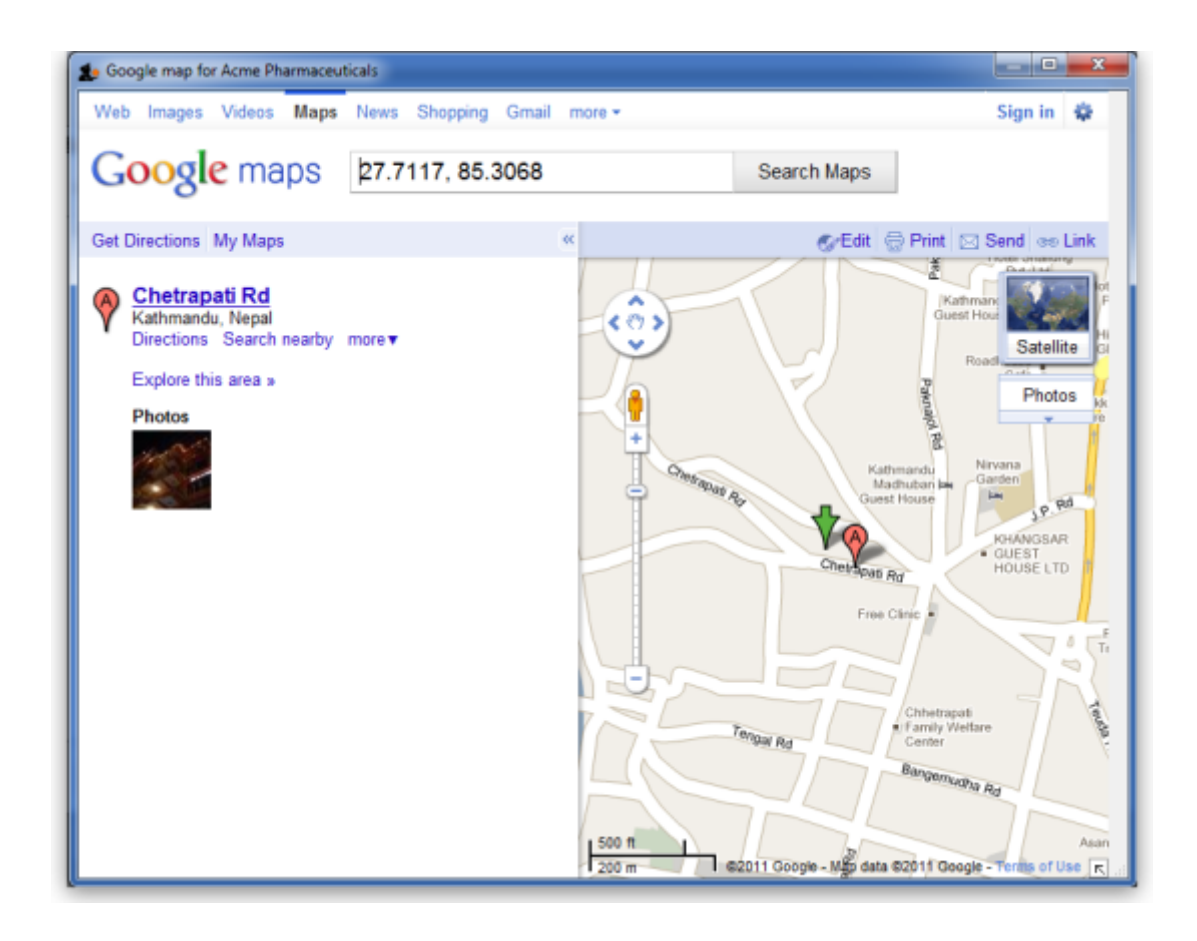

Previous: *[3.1. Logging in](https://docs.msupply.org.nz/tutorial:log_in)* | | Next: *[3.3. Working with lists](https://docs.msupply.org.nz/tutorial:working_with_lists)*

From: <https://docs.msupply.org.nz/> - **mSupply documentation wiki**

Permanent link: **<https://docs.msupply.org.nz/tutorial:location?rev=1571685090>**

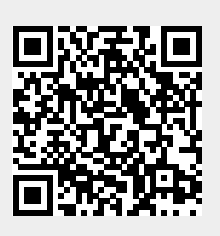

Last update: **2019/10/21 19:11**